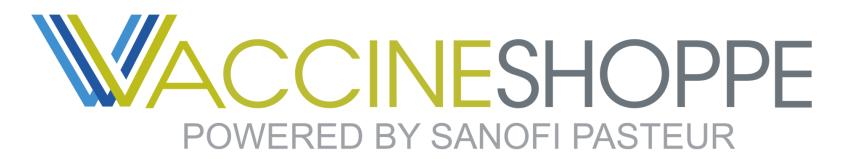

# Central Approver Quick Guide

Review and manage orders placed by your organization with ease. To get started, log in to VaccineShoppe.com®.

When an order requires approval, you will be notified via email with instructions and a link.

A user placing an order that requires approval will also be notified at checkout.

# View recent orders

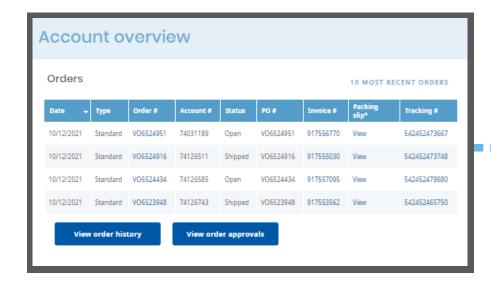

Upon logging in, all recent orders will be displayed under Account overview. To access pending orders, click on the *View order approvals* button.

# Approve or reject an order

All orders pending your approval will appear on the Order approval page.

Orders can be approved or rejected individually or all at once by selecting the appropriate button for each order and clicking *Apply* selection.

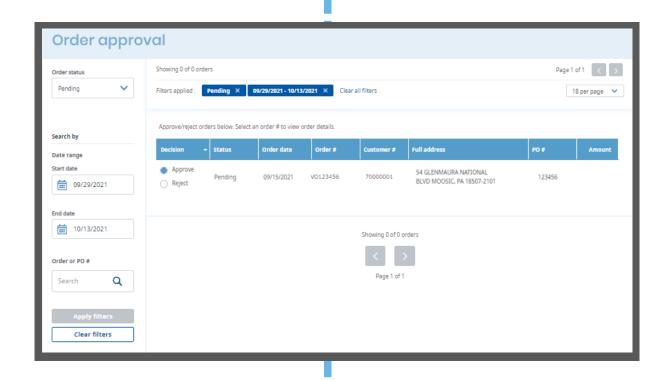

# Order detail © ABC Pediatrics (70000001) Order #: X06486102 Order date: 09/15/2021 Order status Placed by Po# Pending Patrick Cerra 45678 Billing Bill To: ABC Accounts Payable 200 Main St. Scranton PA 18507 Payment type Bill Ne Later Shipping Ship To: ABC Pediatrics 100 Main St. Scranton PA 18507 Name of the status of the status of the sta

### View order details

To view more details for a specific order, click on the order number. Here you can see billing, shipping, product information, and more.

Individual orders can also be approved or rejected from the order detail page.

# **Confirm selection**

To complete the process, you will need to confirm your selection. For rejected orders, you will need to enter a reason for rejection.

Once the order is approved or rejected, the ordering contact will receive an email notifying them of the decision.

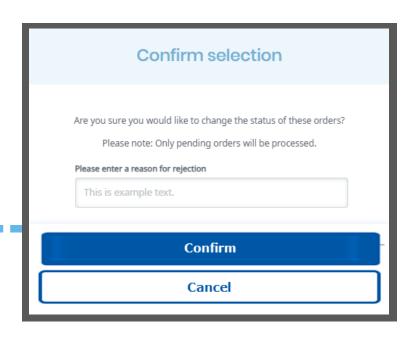